# **CHILEMAT S.A**

## Consulta Productos SAF 2.0

**Manual de usuario Módulo Productos**

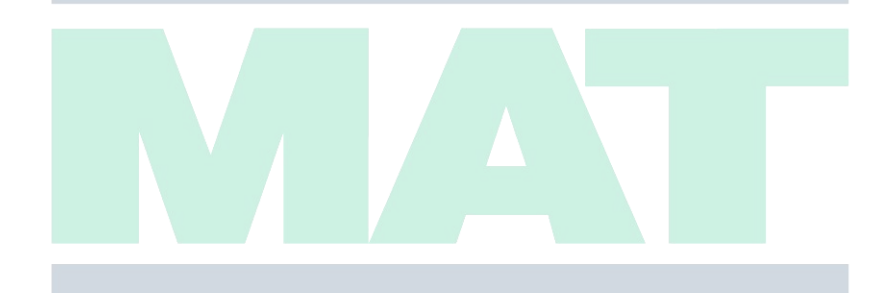

GADENA **DE** RETERI

### **CONTENIDO**

### INTRODUCCION A PLATAFORMA CONSULTA PRODUCTOS, SISTEMA SAF 2.0

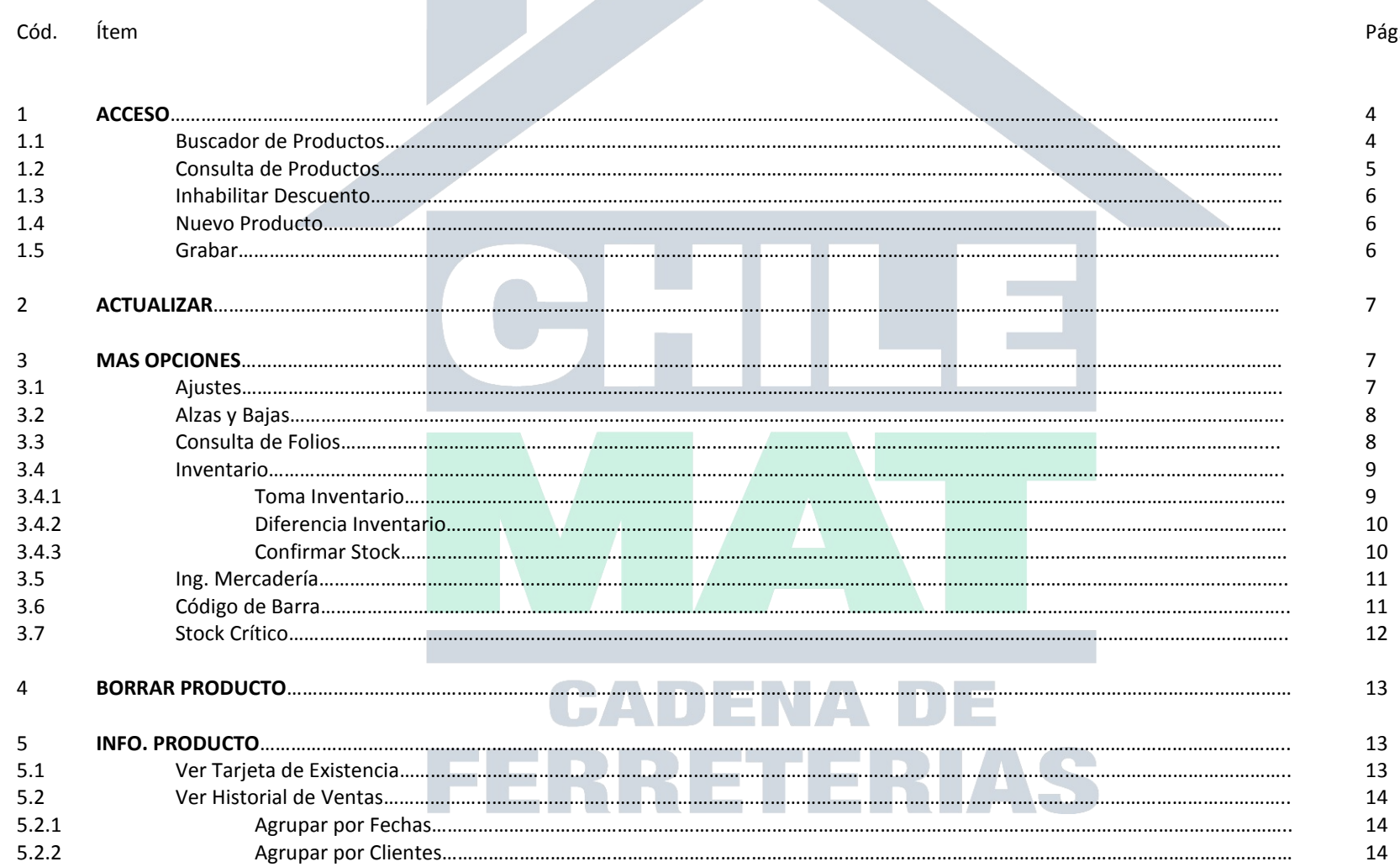

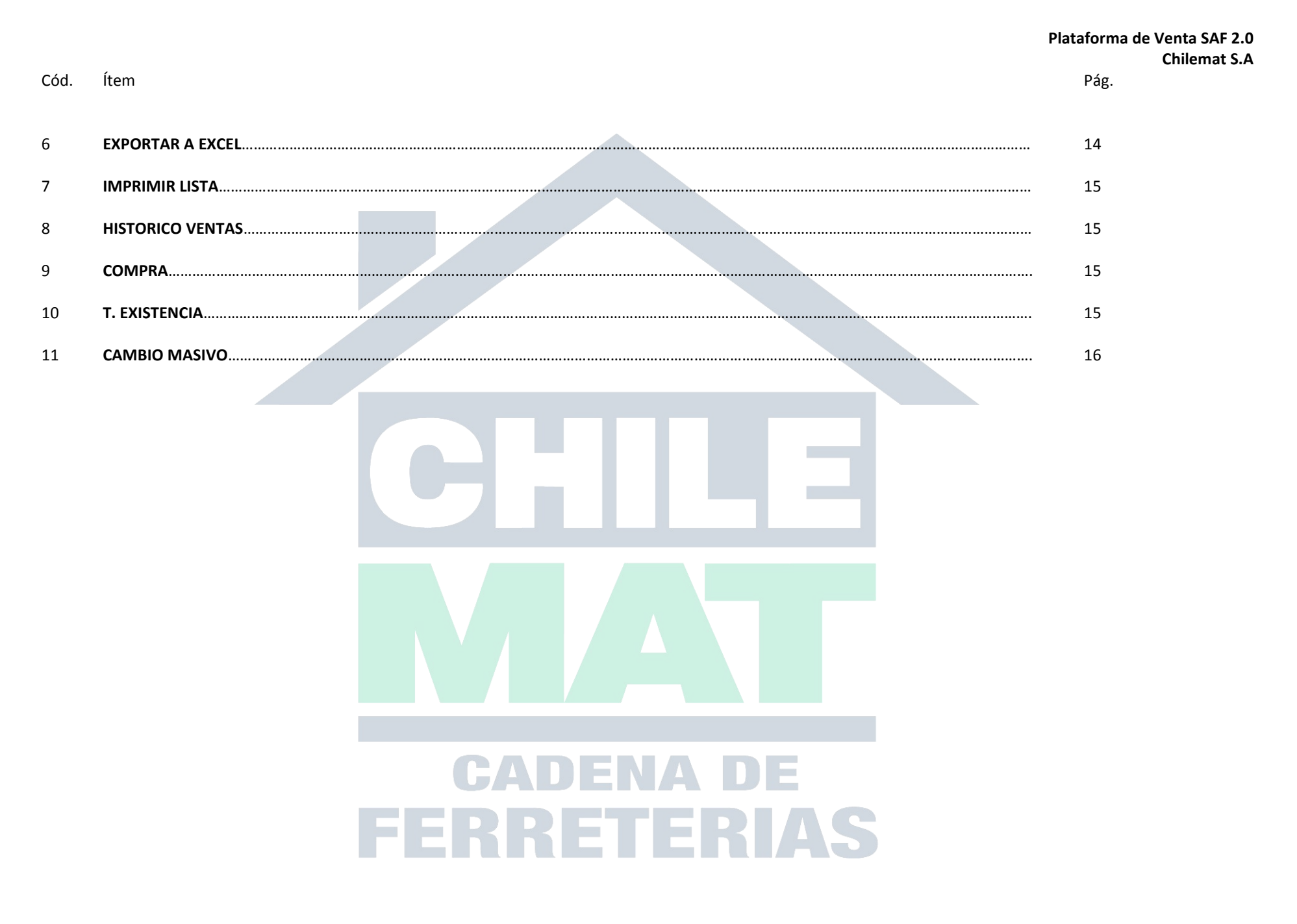

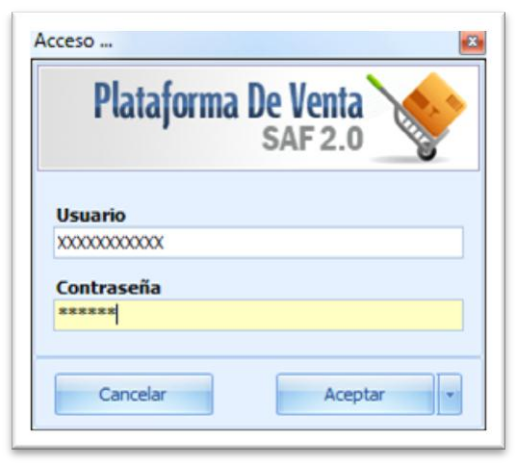

**1 Acceso:** Como todos los programas de SAF 2.0, cada vez que deseamos entrar en ellos para su uso pedirá: usuario y clave para ingresar, si no ha obtenido, pregunte al encargado. Al hacer doble click en el ícono de la plataforma abrirá la siguiente pantalla (imagen 1), ahí colocaremos los datos para ingresar.

Imagen 1

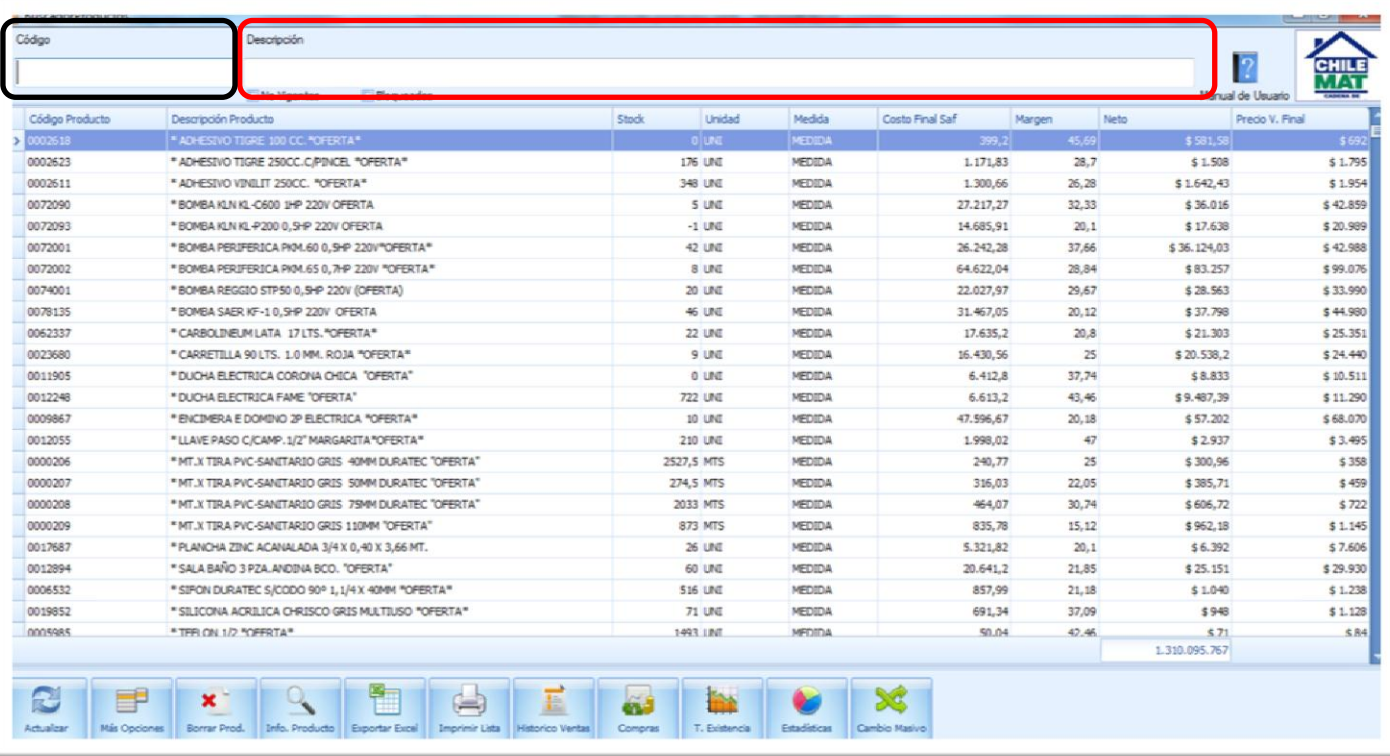

**1.1 Buscador de productos:** Cuando ya hemos entrado a la plataforma veremos la siguiente ventana (imagen 2) en la cual podremos ver el listado de todos los productos ingresados a la Ferretería.

Si necesitamos encontrar algún producto incorporado en el sistema, podemos hacerlo solo colocando el nombre del artículo directamente en el rectángulo de color **Rojo** imagen 2 (descripción) también, si tenemos el código del artículo podemos ir directamente al rectángulo **Negro** imagen 2 (código) he ingresarlo.

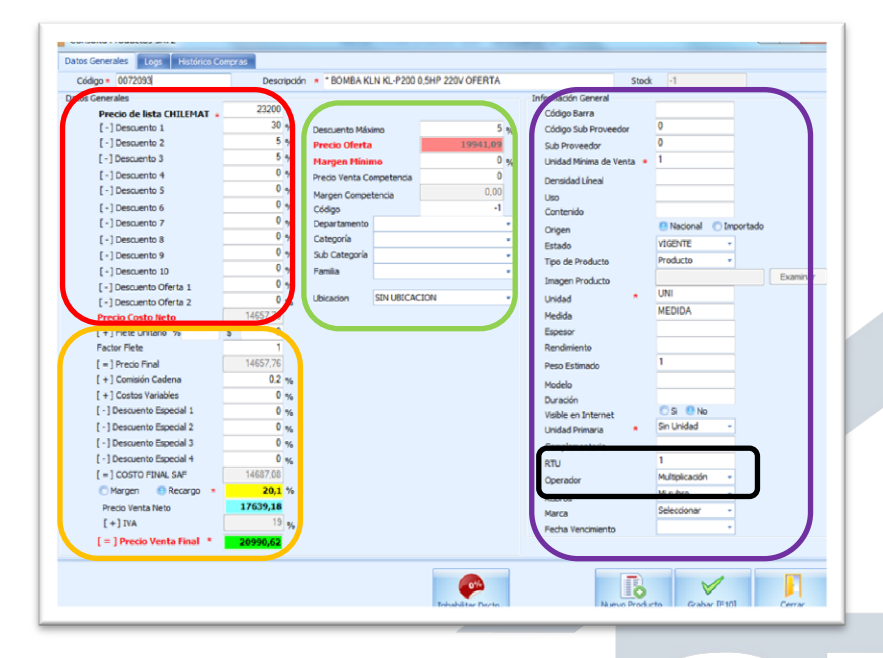

Imagen 3

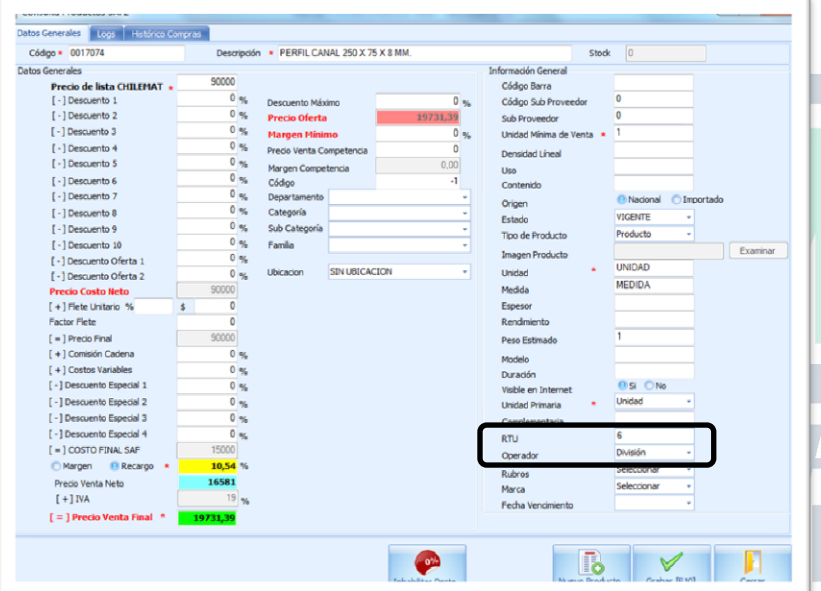

**1.2 Consulta de Productos:** Si hacemos doble click sobre uno de los productos, se nos desplegará una ventana de consulta de productos (imagen 3), en ella podemos tener un detalle mucho más amplio de: Datos generales, Logs como también el Histórico compras.

Datos generales, imagen 3: Lo analizaremos a continuación:

**Cuadrado rojo:** Cada vez que ingresamos una Orden de Compra, estos datos se generan automáticamente, son los precios que maneja CHILEMAT, los cuales se pueden modificar directamente por el encargado. Tiene 10 casillas para descuento y 2 casillas para ofertas. Todo lo cual conlleva al precio costo final.

**Cuadrado Amarillo:** En esta parte de la ventana encontramos el precio final de venta, se puede ingresar costos adicionales como por ejemplo flete, comisiones y el margen que quiere obtener entre otros.

**Cuadrado Verde:** Aquí se maneja el descuento al que se puede llegar. Si se coloca un 5% de descuento el encargado de mesón se verá limitado a ofrecer ese mismo descuento, si él quisiera dar más que un 5% necesitará el permiso del encargado.

También encontramos casillas para saber el departamento, categoría, sub categoría y la familia del producto, eso nos ayuda a poder emitir un informe de venta por categorías.

**Cuadrado Morado Información general:** Estos datos se llenan por el encargado para tener una mayor información del producto, como por ejemplo si es nacional o importado, en qué tipo de unidad de medida se calcula entre otros.

**Cuadrado negro Imagen 3:** Aquí se encuentra un punto muy importante el RTU y el Operador, Este es la fórmula para calcular el inventario y el precio de los artículos, para ello debemos tener claro un ejercicio muy simple:

Si compramos una caja de silicona y en esta caja vienen 6 unidades, al comprar la caja el valor será por la caja NO por cada unidad, entonces en la ventana de consulta de productos (imagen 3 y 4) veremos reflejado el precio por la caja así que debemos:

RTU= 6 (porque en la caja vienen 6 unidades)

Operador= División (porque necesitamos saber el precio unitario de cada silicona)

Eso modificará automáticamente el precio y nos dará el stock real que tenemos en bodega.

Ahora si compramos algún producto suelto y queremos venderlo en pack, debemos hacerlo al contrario:

 $RTU = 1$ 

Operación: Multiplicar.

Nota: La operación que nosotros coloquemos en el rectángulo Negro será al contrario de Mesón.

### **Menú inferior Consulta de productos:**

.<br>Izvise i isansvoz unia

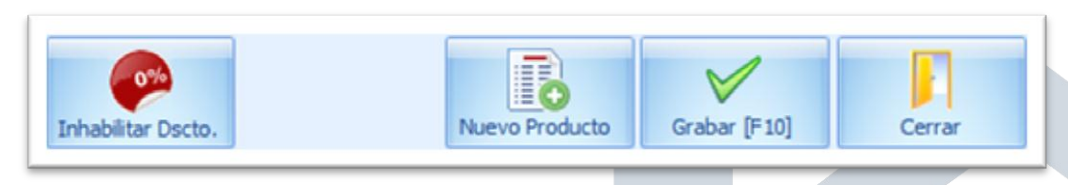

#### Imagen 5

**1.3 Inhabilitar descuento:** Esta acción provoca que el encargado de MESON no pueda ofrecer descuento en el producto.

Cuando el encargado ofrece una oferta especial por el producto, ejemplo 50% de descuento, puede presionar el botón Inhabilitar Dscto, para asegurarse que el encargado de MESON no pueda ofrecer un descuento sobre la oferta ya puesta, pero al momento de hacer la cotización si el encargado lo desea puede por medio de su clave ofrecer un descuento.

**1.4 Nuevo producto**: Esta opción nos da la posibilidad de clonar una planilla ya ingresada o comenzar una desde cero. Por ejemplo, tenemos en el sistema cañería de ¾ y ahora tenemos una nueva medida de ½, para ello en vez de comenzar con una página en blanco, podemos abrir la información de cañería de ¾ y luego presionamos nuevo producto, esto nos mostrara una ventana de dialogo que preguntará si queremos clonar la información del producto (imagen 6), si damos "Yes" esto nos conservará toda la información de la cañería de ¾ y así podremos modificar precio, titulo, cantidad, y toda la información que sea necesaria. Ahora teniendo eso debemos asignarle un código de producto, para ellos debemos ir a un pequeño ícono que aparece al lado del cuadrado donde anteriormente estaba el otro código, (ver imagen 7 rectángulo **rojo**), eso nos abrirá una ventana que nos pedirá que ingresemos los parámetros de búsqueda para asignarle un código (imagen 7 rectángulo **amarillo**).

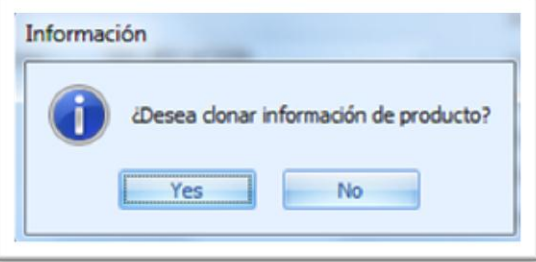

Imagen 6 (1999) and the state of the state of the state of the state of the state of the state of the state of

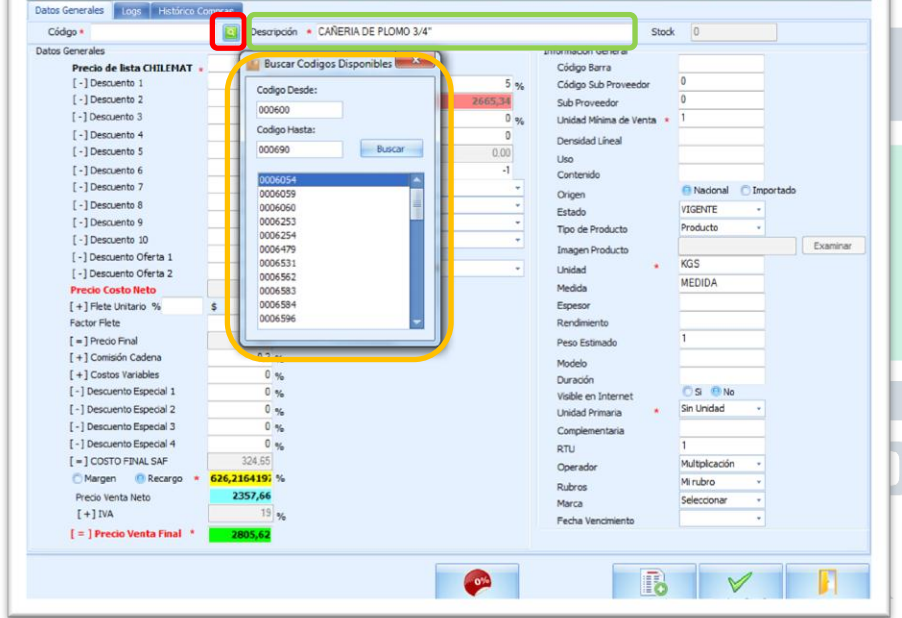

**1.5 Grabar:** Ahora teniendo el código, los datos y toda la información necesaria para calcular los descuentos (si es que los tiene), ingresamos el título (descripción imagen 7 rectángulo **verde**) en este ejemplo sería Cañería de ½ y luego grabamos la información y cerramos, al cerrar ya estaría lista la información del nuevo producto y para estar seguro lo podemos buscar en el buscador de productos (imagen 2). También en el buscador podemos tipiar en la descripción "cañería de ½" o si tenemos él código lo anotamos en el rectángulo de código y esto nos haría un filtro para no tener que buscar en todo el inventario.

## DENA DE ETERIAS

### **Menú inferior de Buscador de productos:**

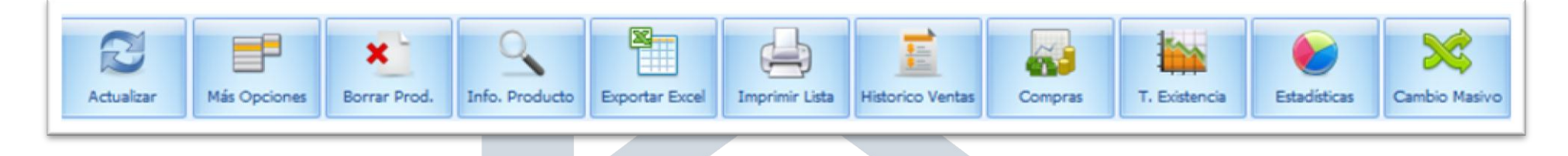

**2 ACTUALIZAR:** Permite refrescar la pantalla de los cambios realizados u operaciones hechas. **3 MAS OPCIONES:** Esta opción despliega una sub pantalla que permite entrar a otro menú (imagen 9).

**Imagen 8 Imagen 8 Imagen 8** 

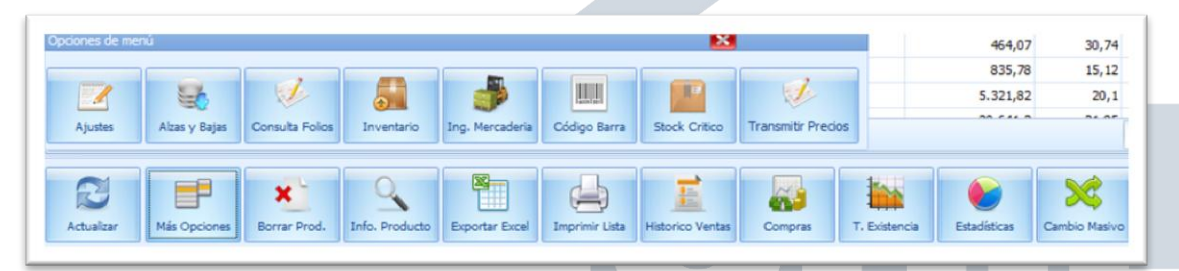

Imagen 10

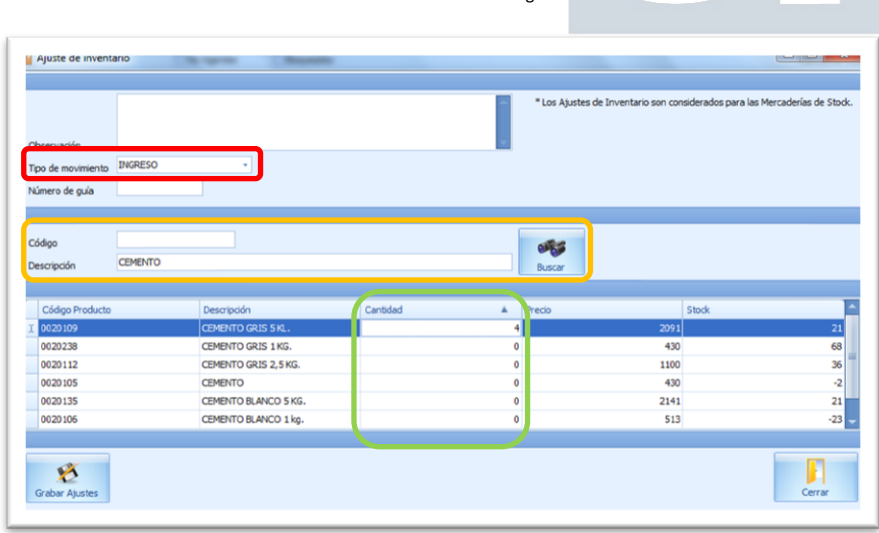

**3.1 Ajustes:** Permite realizar ajustes de entradas o salidas para él o los productos seleccionados. Los ajustes de inventarios están considerados para las mercaderías en stock.

También si hemos ingresado un producto con información de stock errónea, esta opción nos permite corregirlos. Por ejemplo: Si tenemos ingresado 21 sacos de cemento, pero al contarlos de nuevo encontramos que hay en realidad 25 sacos de cemento, en esta opción de Ajuste, se puede modificar para ingresar los 4 restantes, para ello debemos:

### Tipo de movimiento, INGRESO (imagen 11 rectángulo **rojo**)

Cantidad: Si seguimos el ejemplo antes señalado, debemos colocar 4 en el rectángulo de color **verde** para que al sumarlo como Ingreso esto sume los 25 total, luego Enter grabamos y cerramos.

Si al contrario encontramos que en vez de tener 25 sacos de cemento tenemos solo 20, se hace el mismo ejercicio, pero en vez de colocar Ingreso, colocaríamos EGRESO, luego corregimos la cantidad luego Enter, grabamos y cerramos.

Ahora esta ventana tiene un rectángulo para ingresar código y descripción (imagen 11 rectángulo **amarillo**), estas son herramientas de búsqueda. Si sabemos el código lo Imagen 11 ingresamos, pero si no, podemos buscarlo en descripción.

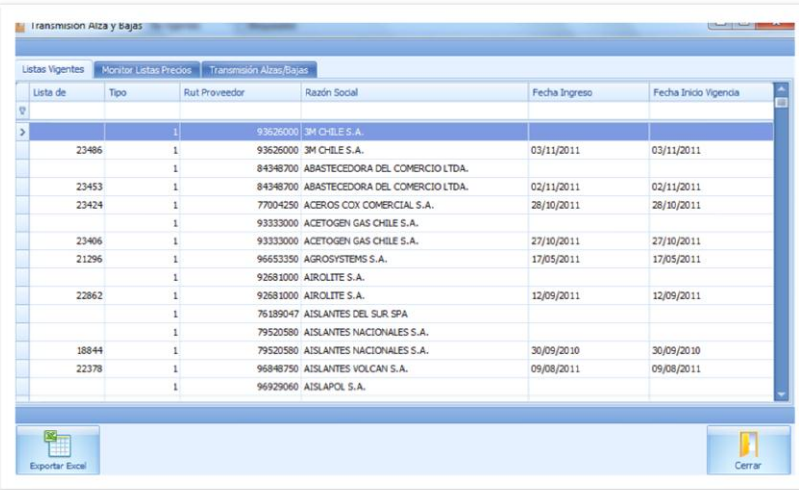

**3.2 Alzas y Bajas:** Permite visualizar las alzas y bajas de un producto. Si vamos a la aplicación dando click al botón Alzas y Bajas, nos desplegará una ventana con la información de Listas vigentes, Monitor lista precios y transmisión alzas/bajas.

Imagen 12

**3.3 Consulta de Folios:** Nos permite visualizar folios, se pueden buscar mediante varias maneras, entre ellas tenemos (Rectángulo **amarillo**, imagen 13) Folio Ingreso: Por medio del número de Folio.

Orden de Compra: Con el número de orden de compra.

Guía de Despacho: Ingresando el número de guía de despacho.

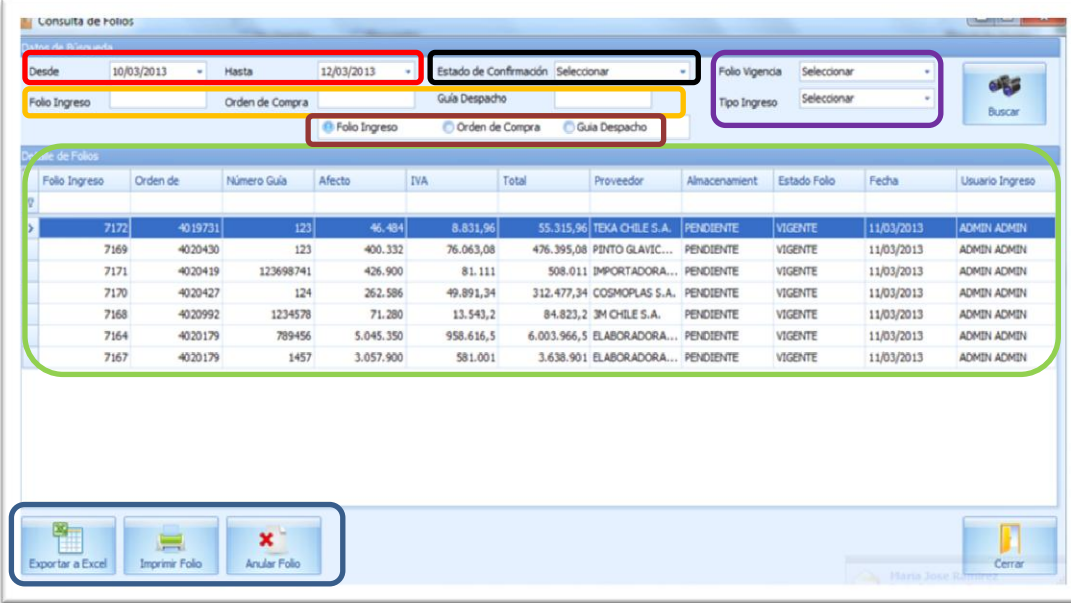

Si sabemos la fecha cercana en la cual debería estar el folio podemos colocar un margen de fecha de inicio a fecha de término (rectángulo color **Rojo**, imagen 13).

Podemos hacer filtros de Folio (Rectángulo **Morado**, imagen 13), el cual nos preguntará si el folio esta: Vigente – No Vigente – Folio Perdido. Y si el tipo de ingreso es: Normal – Stock Normal – Bultos.

Y por último tenemos el Estado de Confirmación (Rectángulo **Negro**, imagen 13) que nos ayuda a saber si el Folio está por Confirmar o si es Folio Confirmado.

El rectángulo **verde** de la imagen 13, muestra los resultados encontrados si hubiéramos hecho una búsqueda entre parámetros, ahí podemos seleccionar el folio que necesitamos.

Los botones en el inferior de la ventana nos dan la opción de exportar a Excel los resultados, imprimir el o los folios o anular el folio.

**3.4 Inventario:** Permite exportar un informe en Excel de todos los productos para posteriormente ingresar los stock y cargar el archivo para actualizar el stock. Podemos modificar la visualización de la planilla por medio del *Stock por* (Rectángulo **Negro** imagen 14), en la cual encontramos los siguientes signos:

- **>0:** Mayor que cero
- **>=0:** Mayor o igual a cero
- **=0:** Igual a cero
- **<=0:** Menor o igual a cero
- **<0:** Menor que cero

Estos signos nos ayudan a filtrar los ítems que se mostrarán en la pantalla, si queremos ver las mercaderías que están sin inventario podríamos poner <=0 para que filtre.

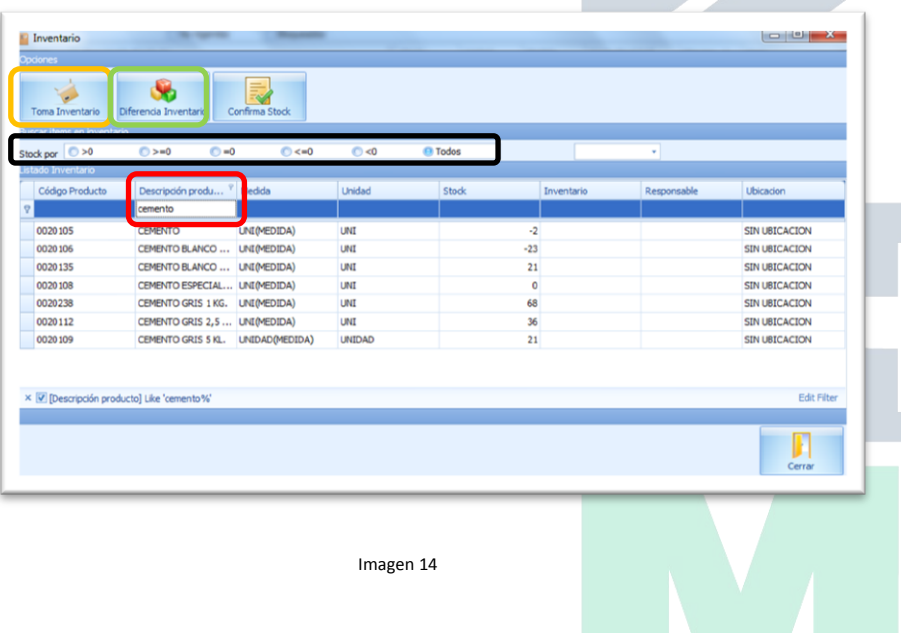

**3.4.1 Toma Inventario:** Cuando hacemos click en este botón del menú, el sistema automáticamente realiza un inventario del total o de una categoría si así lo queremos. Como ejemplo hemos buscado en la ventana "CEMENTO", esto nos limpia el total de productos y nos entrega el listado que hemos requerido. (Imagen 14, Rectángulo **Rojo**)

Luego al presionar el botón *Toma Inventario* (Rectángulo **Amarillo**, imagen 14), nos exportará el listado en formato Excel a nuestro PC donde nosotros lo queramos guardar.

Ahora si abrimos el archivo Excel (ícono guardado en el PC), nos mostrará la planilla del inventario (Imagen 15), en ella

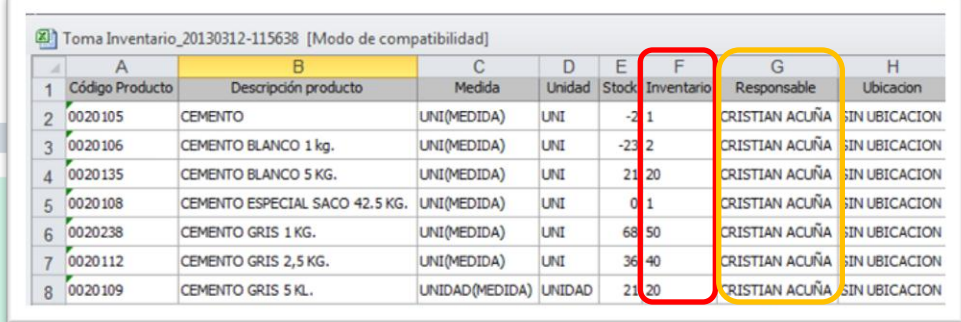

Imagen 15

Es muy importante que con esta planilla se pueda trabajar para ver el inventario real. Ahora podemos ver en ésta imagen que el **STOCK** es: -2, -23, 21, 0, 68, 36 Y 21, ahora si el encargado sabe que estas cifras no son las reales, puede modificarlas directamente en la columna **INVENTARIO** (rectángulo **Rojo**, imagen 15) y coloca los reales, en este ejemplo son 1, 2, 20, 1, 50, 40 y 20, luego de ingresar estos datos en la planilla debemos colocar el nombre de quien ha hecho las modificaciones, en este caso el **RESPONSABLE** es CRISTIAN ACUÑA.

*NOTA: Si no colocamos el nombre del responsable, al momento de subir la información esto acarreará que se caiga el servidor.*

*Si se modifica todo un inventario de la tienda y queremos subir esta información, también se caerá, es mejor hacerlo por categoría para que no pase esto, por ejemplo, hacer el inventario de todos los productos de LATEX, luego los MARTILLOS luego ARTICULOS ELECTRICOS y así hasta terminar.*

Cuando tengamos lista la planilla con todas las modificaciones, se debe guardar en un lugar donde sea fácil de encontrar para luego subirla al sistema.

**3.4.2 Diferencia Inventario:** Este botón nos carga el archivo del inventario. Cuando lo hacemos se abrirá la siguiente ventana (imagen 16), en ella debemos seleccionar el archivo que queremos cargar y luego Aceptar.

Luego cuando cargue el archivo se desplegará una ventana con las modificaciones que habíamos hecho en Excel, ahí podremos ver el **STOCK** anterior, el **INVENTARIO** que ingresamos en Excel y quien modificó los datos (imagen 17)

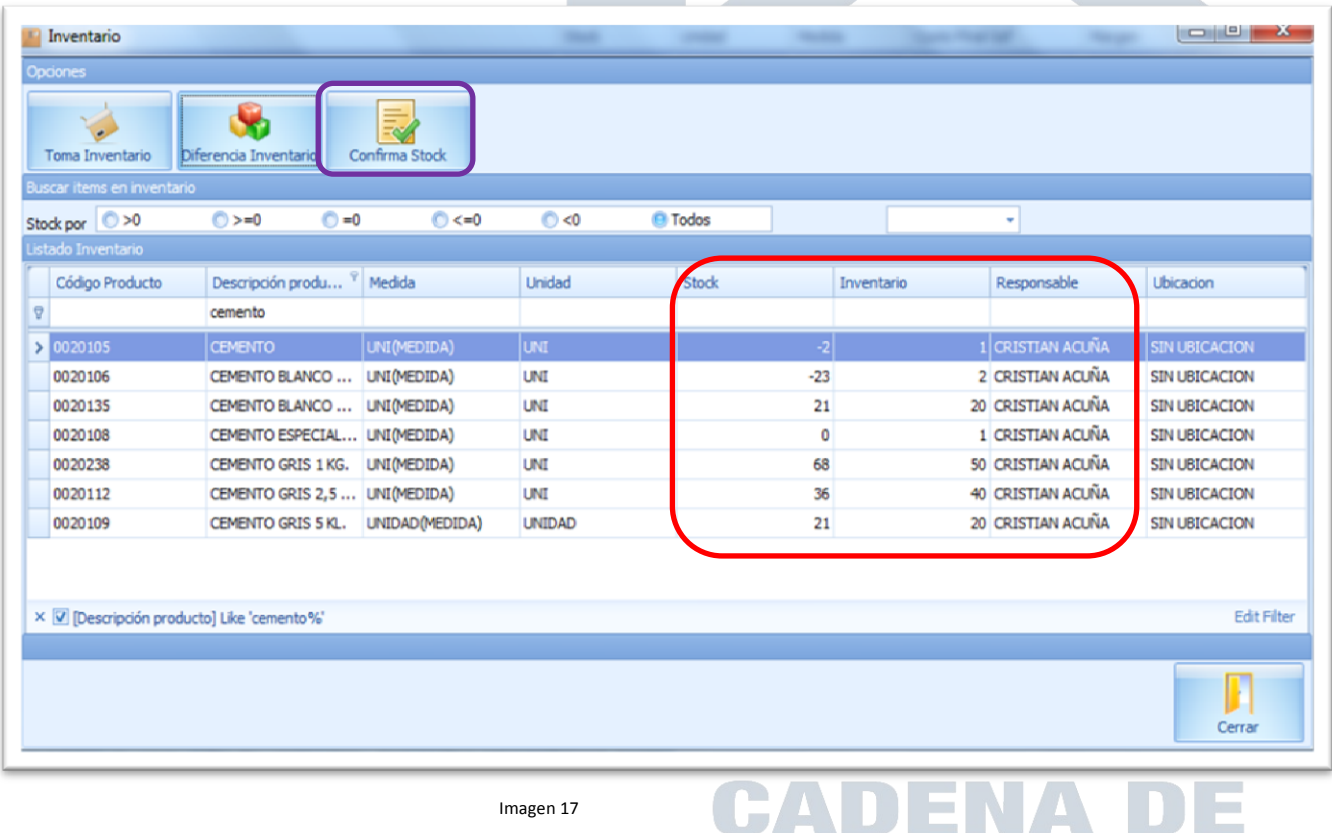

FERRETERIAS

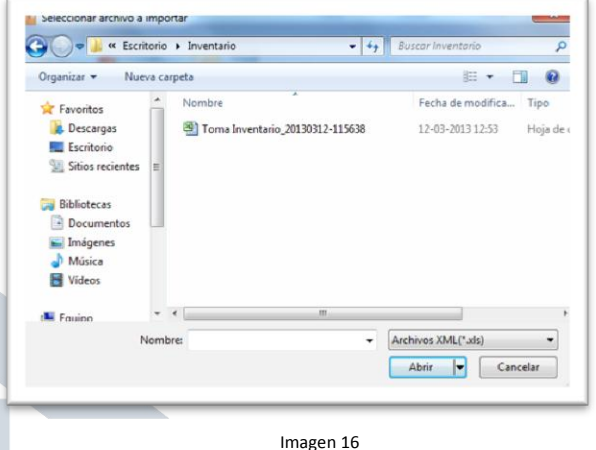

**3.4.3 Confirmar Stock:** Cuando ya hemos realizado los cambios en el inventario y hemos cargado el archivo, apretamos el botón Conformar Stock y con eso ya ingresamos los datos reales en el sistema (Rectángulo **Morado**, imagen 17).

**3.5 Ingreso de Mercadería:** Este botón del menú, nos permite ingresar mercadería, al momento de ingresar se nos despliega una ventana para ingresar los datos.

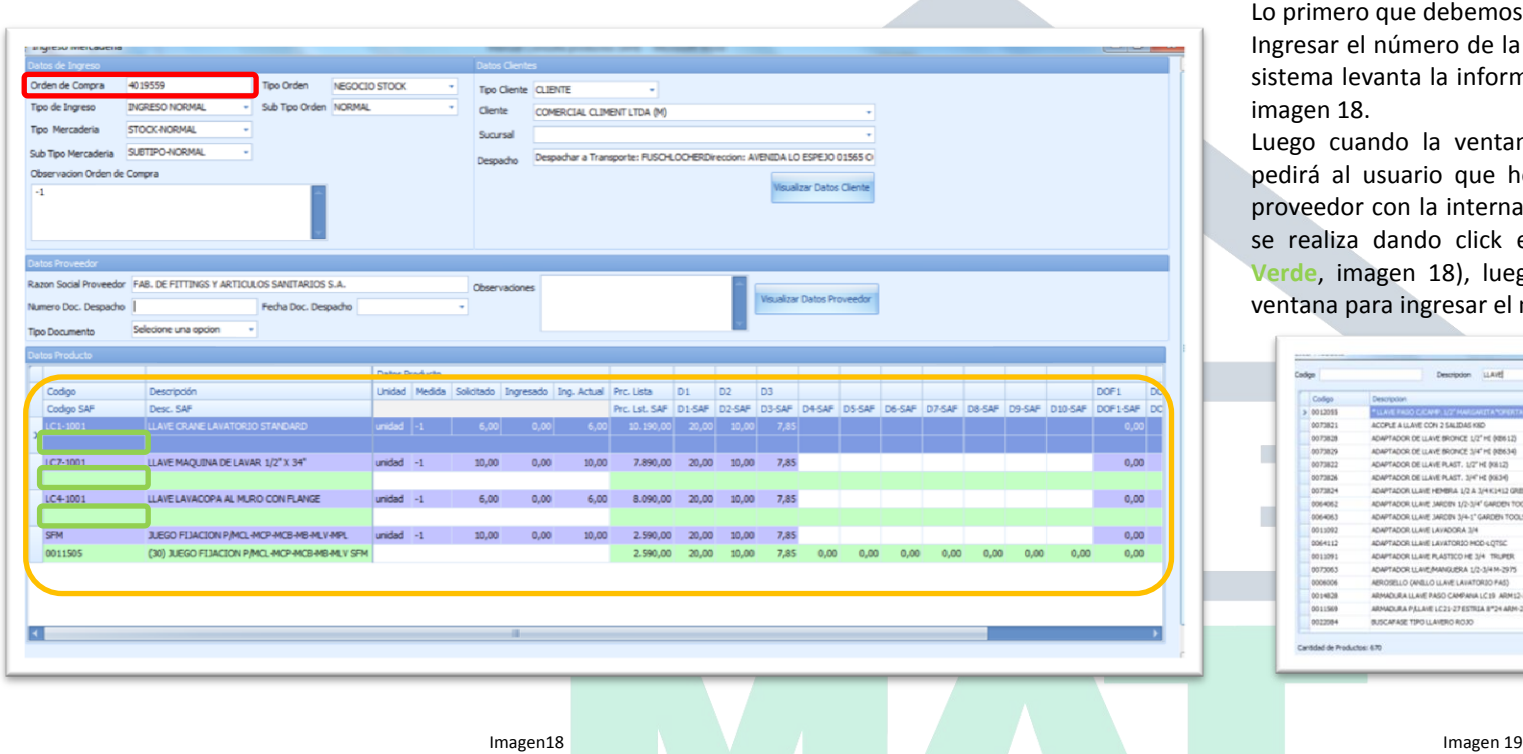

o primero que debemos hacer es:

ngresar el número de la orden de compra. Con éste número el sistema levanta la información del inventario. Rectángulo **Rojo**, magen 18.

Luego cuando la ventana se actualiza con la información le pedirá al usuario que homologue o paree la información del proveedor con la interna (imagen 18, rectángulo **Amarillo**), eso e realiza dando click en el espacio del código (Rectángulo **Verde**, imagen 18), luego le damos Enter lo que abrirá otra ventana para ingresar el nombre del producto (imagen 19).

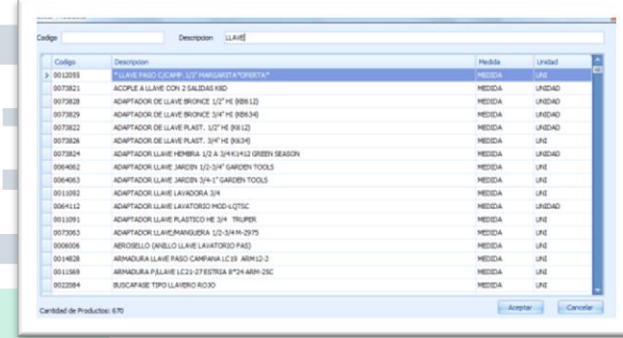

Por ejemplo: El primer ítem es LLAVE CRANE LAVATORIO STANDARD, así que si lo homologamos debemos buscar la misma mercadería, la cual está grabado en el sistema con el nombre de **LLAVE LAVATORIO LC-1 1001 CRANE**. Luego aceptamos y eso hará que el sistema homologue automáticamente el código del proveedor con el código de la Ferretería.

*Nota: Los nombres de los proveedores y de la Ferretería usualmente no son idénticos, para ello debemos buscar con paciencia el mismo artículo, ya que si no lo hacemos podemos parear un artículo de un precio con otro que tenga un valor muy diferente y genere un mal Stock y la venta a un precio incorrecto.*

**3.6 Código de Barra:** Permite la opción de generar códigos de barra, esto ayuda para "pistolear" los artículos y tener una descripción y valor detallado de ellos. Para hacer esto debemos ir primero a: *Consulta de productos (imagen 20)* y estando ya ahí asignamos el número que deseamos para que sea reconocido por el sistema (rectángulo **Rojo**). Ahora cuando vamos de nuevo a *Código de barra*, podremos ver el número asignado al producto (imagen 21, Rectángulo **Verde**). Luego si tenemos una impresora conectada podremos imprimir los códigos para identificar los artículos.

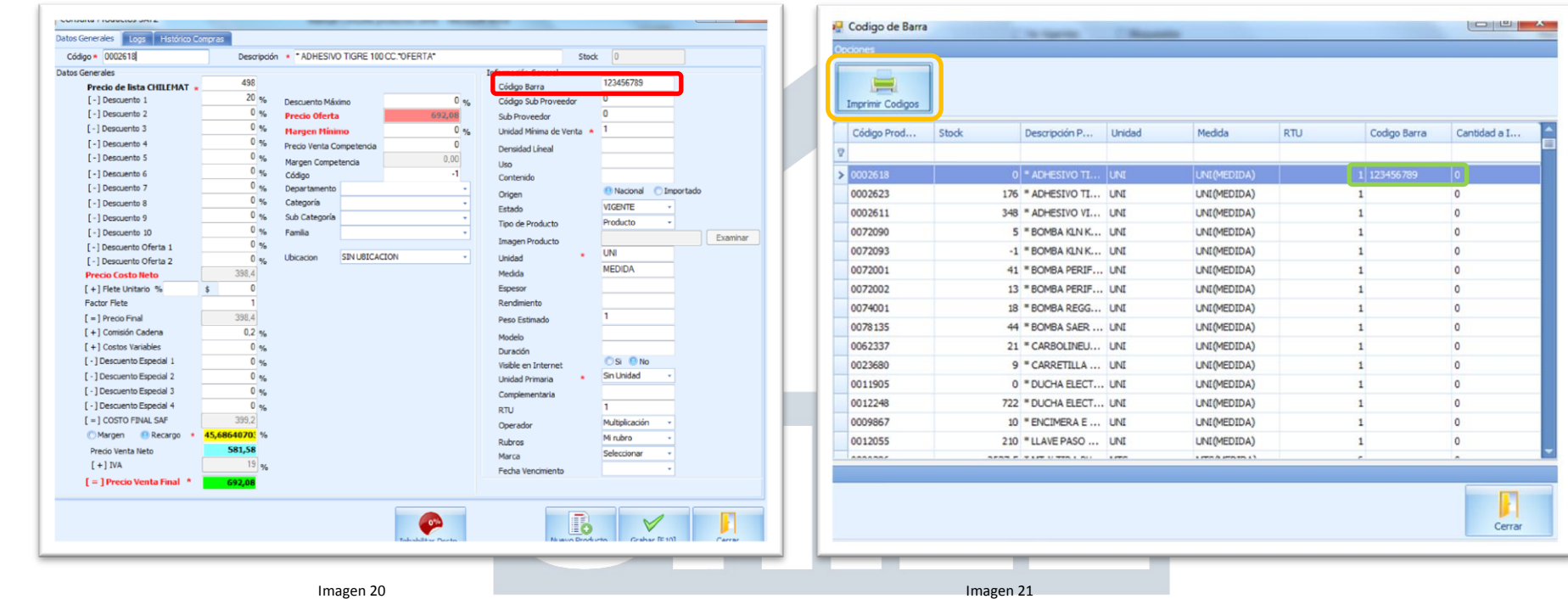

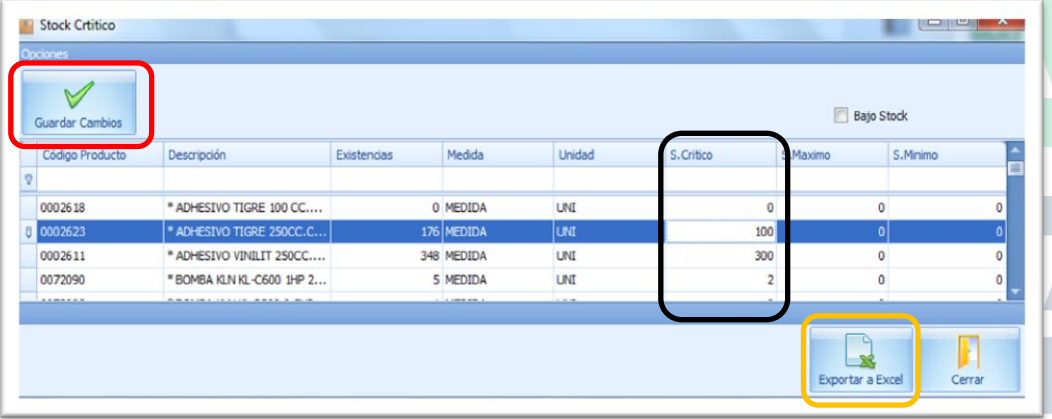

**3.7 Stock Crítico:** Esta opción es una ayuda que permite ordenar el stock para que avise cuando está llegando al límite asignado por el encargado. Por ejemplo: ADHESIVO: En el inventario (Existentes) tenemos 176 unidades, pero el encargado ajusta el stock crítico a que cuando llegue a 100 unidades le avise para comprar más. Esto se puede hacer de una forma muy sencilla, con el puntero del ratón pinchamos el rectángulo del *S. Crítico* (imagen 22, Rectángulo **Negro**) y tipiamos el mínimo del inventario.

Cuando ya tenemos los parámetros listos, sólo necesitamos *GUARDAR CAMBIOS* con el botón superior izquierdo Rectángulo **Rojo**, también si queremos exportar el listado a Excel, podemos hacerlo con el botón inferior derecho *EXPORTAR A EXCEL* Rectángulo color **Amarillo**, luego cuando tenemos todo listo le damos cerrar.

**4 BORRAR PRODUCTO:** Si necesitamos borrar un producto de nuestra base de datos, solo necesitamos seleccionar el artículo y luego presionamos el botón Borrar Producto, al hacer

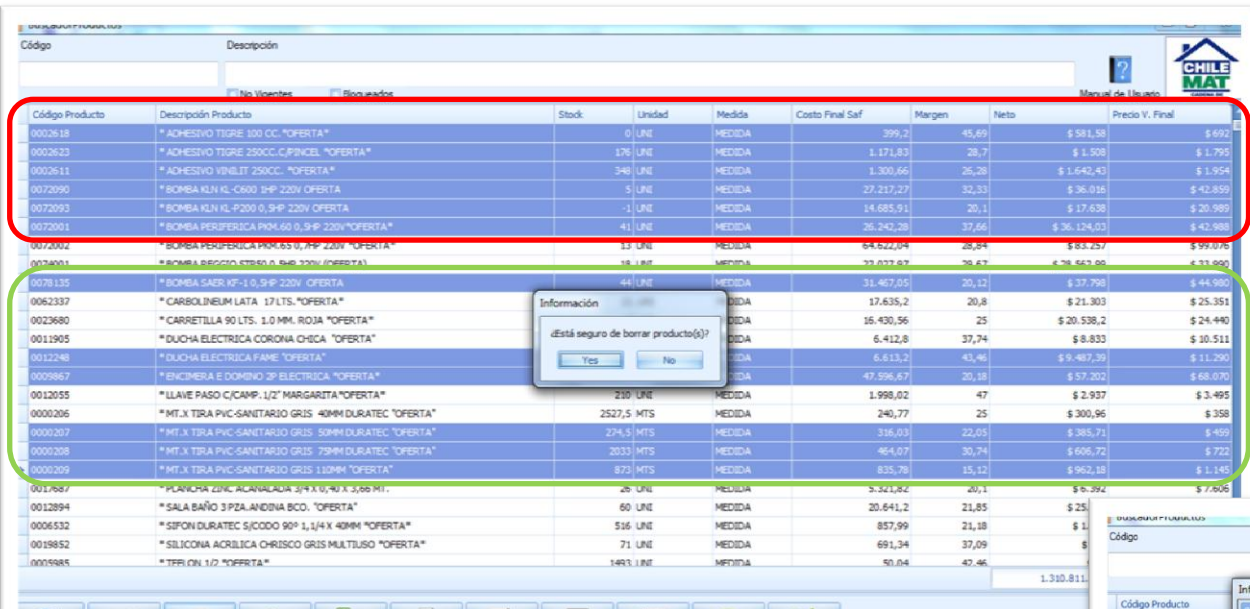

esto mostrará una pantalla que preguntará *¿Está seguro de borrar el producto(s*)*?*, si estamos seguro presionamos "Yes" y esto borrará el producto. También podemos seleccionar más de uno y para esto podemos hacerlo de dos formas:

Seleccionar uno con el ratón y luego con la tecla **Shif**  presionado podemos seguir seleccionando los que siguen abajo ver ejemplo Imagen 23 rectángulo **Rojo**. Si el siguiente producto que queremos borrar está pasando uno que NO queremos borrar debemos seleccionar con el ratón los ítems siguientes con la tecla **Ctrl** sin soltar. Ver ejemplo imagen 23, rectángulo **Verde**.

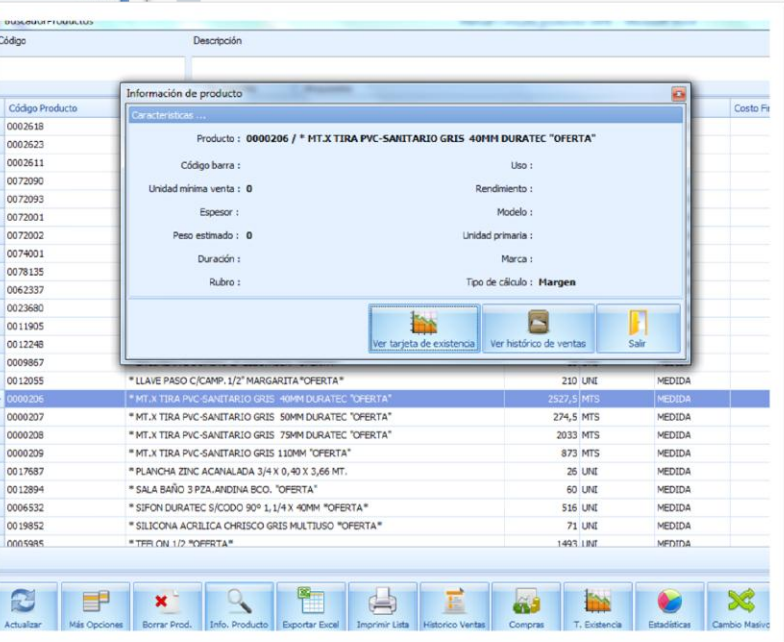

**5 INFO. PRODUCTO:** Permite visualizar y obtener información más detallada de un producto seleccionado (imagen 24), a su vez contiene un sub menú en la parte inferior de la ventana con las siguientes opciones:

Imagen 23

**5.1 Ver tarjeta de existencia:** (imagen 25) Esta muestra los detalles de entrada, salida y stock del producto entre otros, también podemos exportar estos datos a Excel o formato PDF, para su manipulación o envío por mail. Cuenta con dos botones para *actualizar* y mostrarnos los últimos movimientos que se han hecho y *limpiar filtros*, sirve para borrar alguna palabra de búsqueda que hemos ingresado en las celdas.

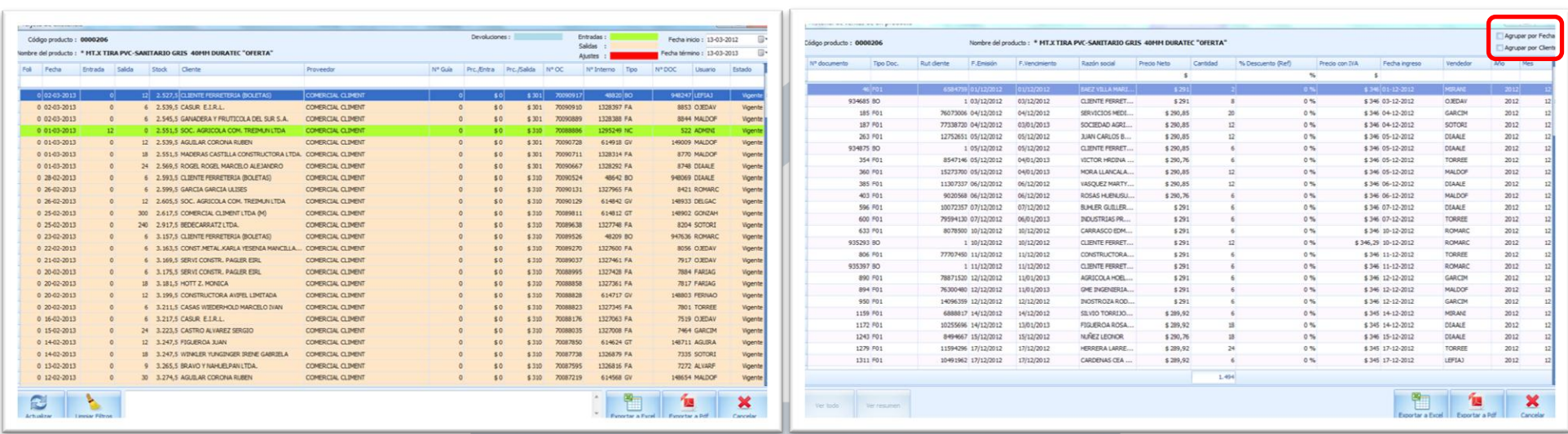

Imagen 25 Imagen 26

**5.2 Ver histórico de ventas:** (imagen 26) Esta opción nos muestra las ventas que ha tenido el producto, entre la información que podemos encontrar aquí son:

N° de documento – Tipo de documento – Rut del cliente – Fecha de emisión – Fecha de vencimiento – Razón social – Precio neto – Cantidad – Porcentaje de descuento ref. – Precio con IVA – Fecha ingreso – Vendedor – Año y Mes. Los cuales podemos exportarlos a un archivo Excel o PDF.

En la esquina superior derecha Imagen 26 rectángulo **Rojo**, podemos encontrar 2 cuadrados para pinchar los cuales nos dan las siguientes opciones:

**5.2.1 Agrupar por fechas:** Ayuda a ver el listado agrupados por AÑO y se puede desplegar las celdas a subceldas que muestran las ventas por MESES.

**5.2.2 Agrupar por Cliente:** Aquí podemos ver el listado separando a los clientes por su RAZON SOCIAL y con un despliegue de celda para ver el historial de venta.

**6 EXPORTAR A EXCEL:** Este botón nos da la facultad de hacer un listado del inventario, este puede ser total o parcial, Si queremos hacerlo solo de un producto, debemos ingresar el nombre de este producto en la ventana de DESCRIPCION (imagen 26, rectángulo **Rojo**), cuando le damos el nombre para la búsqueda este nos mostrará los resultados, luego presionamos ENTER y este nos arrojará el listado a necesitar, luego podemos exportarlo.

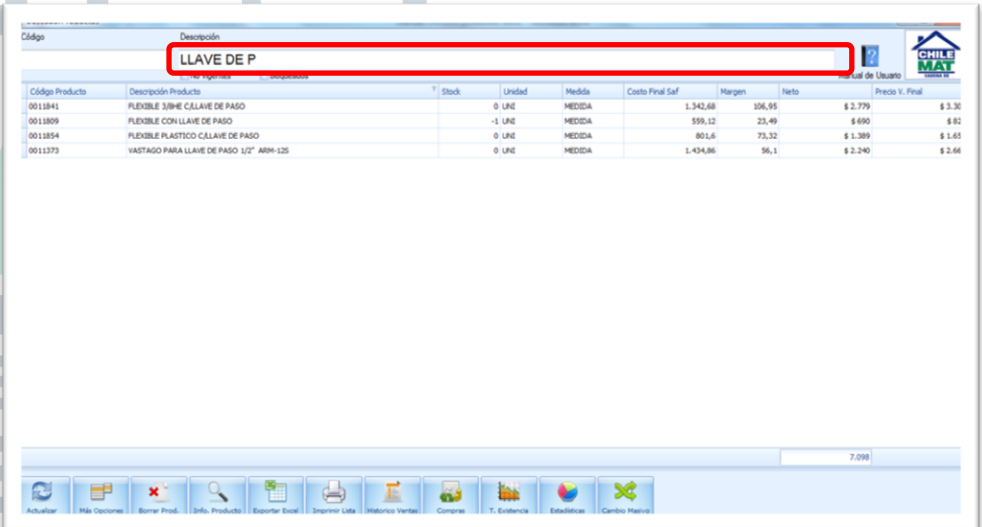

**7 IMPRIMIR LISTA:** Si necesitamos una impresión de la lista podemos hacerlo con ésta opción, además podemos hacerlo del total o parcial de los artículos.

AJUSTES

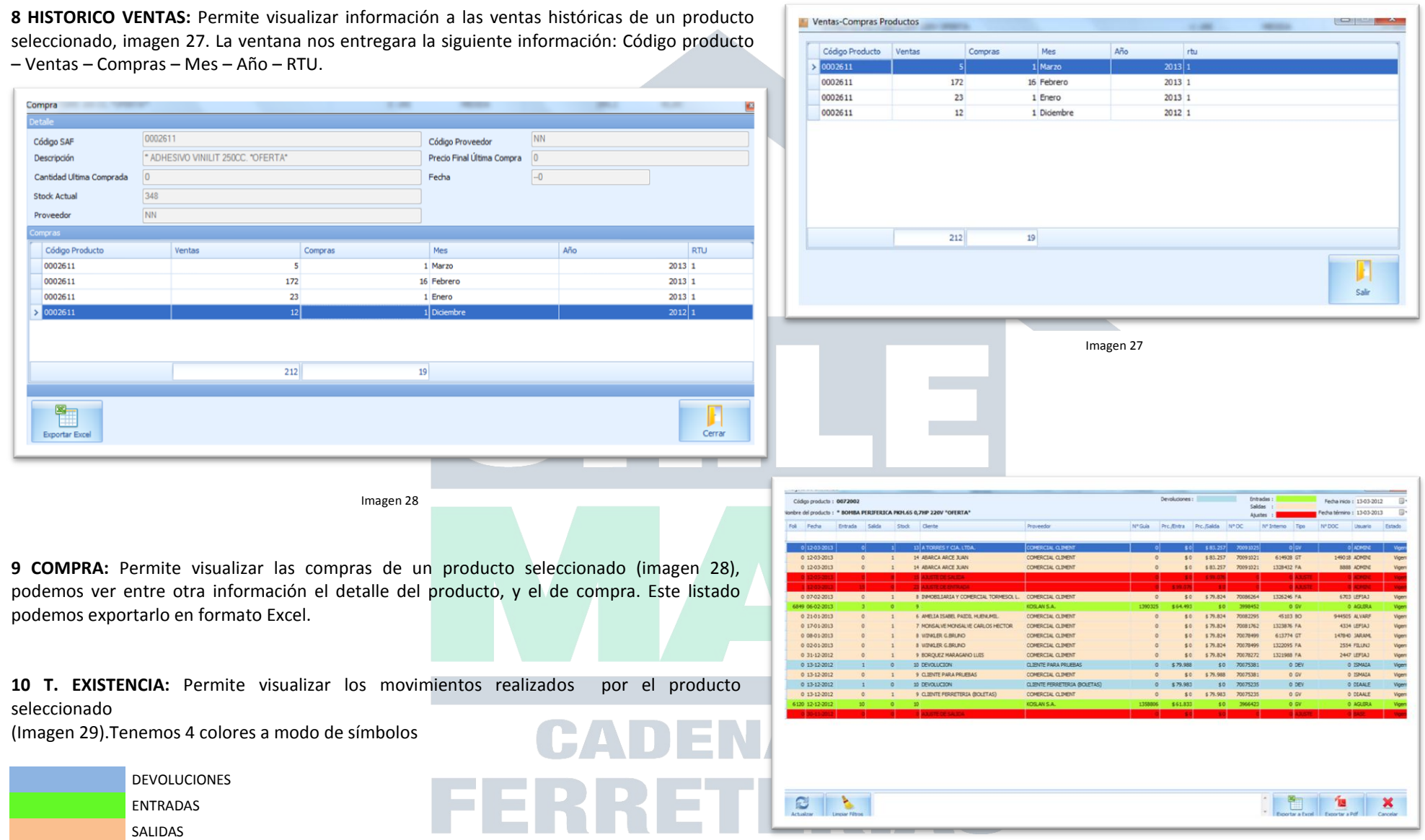

Se puede generar una exportación de los productos a Excel o PDF. Los botones de ACTUALIZAR y LIMPIAR FILTROS tienen la misma explicación del punto XXXXX. ESTADISTICAS: Permite visualizar las estadísticas de un producto seleccionado.

Cuando abrimos la plataforma de Buscador de productos, se nos despliega un listado de productos que están ingresados al sistema (Imagen 30, rectángulo **Rojo**). Por medio de Estadísticas uno puede saber que cliente ha comprado más un producto específico. Esto lo podemos ver acuerdo a ciertos parámetros que nosotros mismos podemos incluir, por ejemplo Si el listado queremos agrupar por fecha o lo queremos agrupar por cliente rectángulo **Verde** de la imagen 30.

También estos datos los podemos exportar en Excel o PDF, según lo dictamine.

14 CAMBIO MASIVO: Esta opción nos permite realizar cambios masivos de precios, para debemos presionar el botón y esto nos desplegará una pantalla para hacerlo (imagen 31).

Ahora teniendo la pantalla podremos ingresar el nombre de los productos que queremos modifica

*Nota: Es muy importante que este cambio masivo se haga de acuerdo a categorías, ya que si se hace un cambio masivo de productos (todo el inventario) esto provocará que se caiga el sistema y podría desordenar los valores.*

Cuando tengamos seleccionado la categoría. La cual se hace escribiendo el nombre del producto que queremos modificar en el rectángulo descripción (imagen 31, rectángulo **Rojo**) esto nos mostrará el listado de todos los ítem requeridos, como por ejemplo en la imagen 31 pusimos LATEX ACRILICO, esto nos arroja todos los productos con este parámetro, listo esto debemos seleccionarlos (imagen 32).

La selección de producto pueden ser cuantos sean necesarios modificar, en el ejemplo de la imagen 32 los seleccionamos todos con el ratón para luego presionar el botón SELECCIONAR (cuadrado **Verde**) una vez hecho esto, la categoría o los productos que hemos marcado, están listos para su modificación.

Una vez que estemos listos con los nuevos valores, descuentos, márgenes etc. Estos se deben GRABAR.

Como las planillas anteriores esta también nos entrega la capacidad de exportar los archivos a Excel.

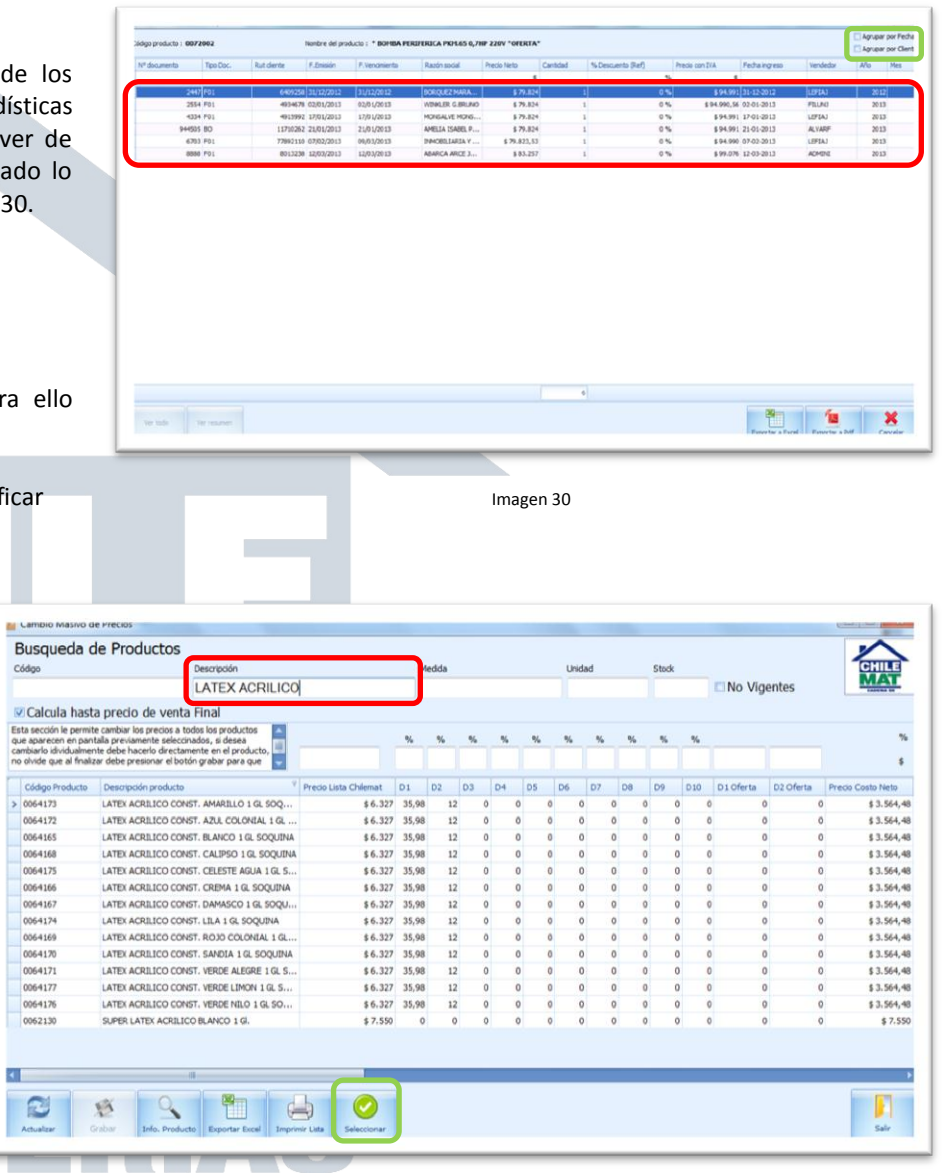

También encontramos los botones del menú **ACTUALIZAR:** (ver ítem 2) **INFO. PRODUCTO:** (ver ítem 5) **IMPRIMIR:** (ver ítem 7)

![](_page_16_Picture_79.jpeg)

La plataforma Buscador Productos, está diseñado para entregar herramientas útiles al encargado de la Ferretería, una vez entendida esta plataforma el encargado podrá:

Ordenar el inventario. Ajustar el inventario Ver las alzas y bajas del producto Revisar los folios Revisar el inventario y obtener informes Ingresar mercadería Crear un stock crítico Ver los movimientos del producto Entre otras muchas más aplicaciones.

## **CADENA DE** FERRETERIAS

PLATAFORMA BUSCARDOR DE PRODUCTOS SAF II